# **Quick Start Guide**

## InSite-Download Proof & Acrobat Settings

#### **Proof Options**

You can download one or more pages as either a Lo-Resolution PDF (Download Proof) or a High Resolution PDF (Download Hi-Res) to view or print using Adobe Acrobat.

- 1 Log into InSite: wpcdirect-wi.com and locate a job.
- 2. Select one or more pages to download. You can also choose **Select All** at the bottom.
- 3 Click on the ... and then select **Download Proof** (Lo-Res PDF) or **Download Hi\_Res** (Hi-Res PDF).

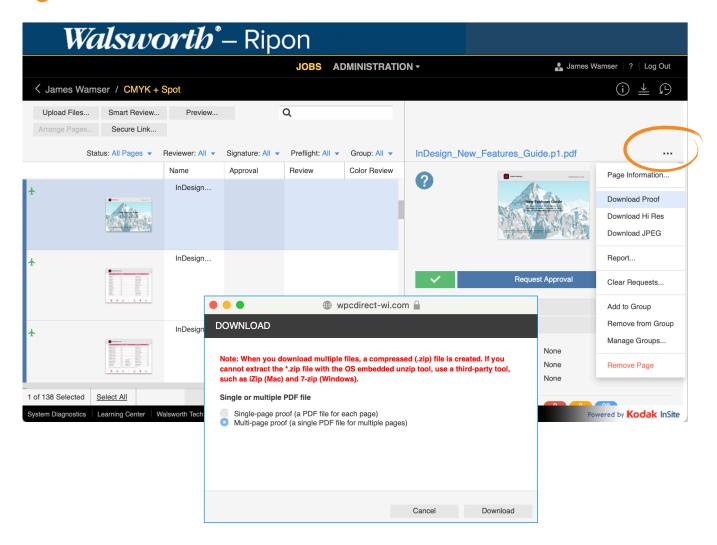

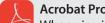

When viewing PDF Proofs, you should always use Acrobat. See next page for recommended Acrobat Preferences.

## **Quick Start Guide**

## **Acrobat Settings**

Adjust the following options in Acrobat Preferences > Page Display to more accurately inspect overprints and bleed.

- 1 Uncheck **Use local fonts.** This allows you to see how the PDF looks on all computers.
- Check "Show art, trim and bleed boxes." Some applications show the trim size of the PDF file as non-printing information that will display as guides.
- 3 Use Overprint Preview: Select Always.

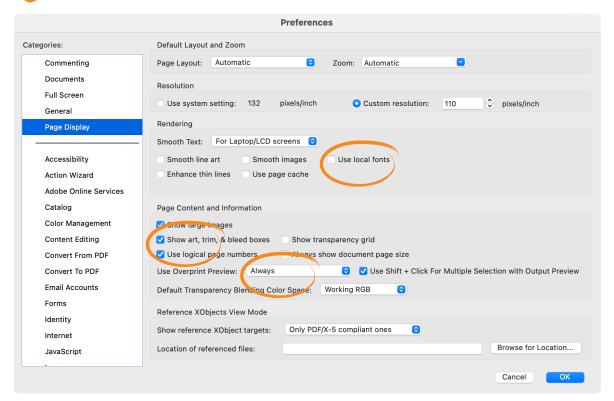

Adobe Acrobat Pro